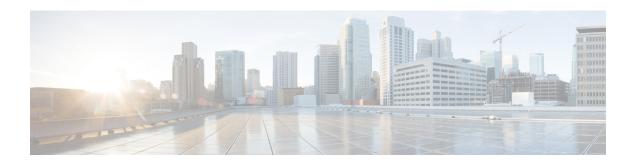

# **Compliance Allow Lists**

The following topics describe how to configure compliance allow lists before you add them to correlation policies.

- Introduction to Compliance Allow Lists, on page 1
- Requirements and Prerequisites for Compliance, on page 6
- Creating a Compliance Allow List, on page 6
- Managing Compliance Allow Lists, on page 12
- Managing Shared Host Profiles, on page 14

# **Introduction to Compliance Allow Lists**

A *compliance allow list*, sometimes abbreviated as an *allow list*, is a set of criteria that specifies which operating systems, applications (web and client), and protocols are allowed on hosts on your network. The system generates an event (violation) if a host is not on this list.

A compliance allow list has two main components:

- *Targets* are the hosts you select for compliance evaluation. You can evaluate all or some monitored hosts, constraining by subnet, VLAN, and host attribute. In a multidomain deployment, you can target domains and subnets within or across domains.
- *Host profiles* specify the compliance criteria for the targets. The global host profile is operating system agnostic. You can also configure operating-system specific host profiles, either unique to one allow list or shared across multiple allow lists.

The Cisco Talos Intelligence Group (Talos) provides a default allow list with recommended settings. You can also create custom allow lists. A simple custom list might allow only hosts running a certain operating system. A more complex list might allow all operating systems, but specify which operating system a host must use to run a certain application protocol on a specific port.

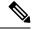

Note

The system can add hosts to the network map from exported NetFlow records, but the available information for these hosts is limited; see Differences between NetFlow and Managed Device Data. This limitation may affect the way you build compliance allow lists.

#### **Implementing Compliance Allow Lists**

To implement allow lists, add the list to an active correlation policy. The system evaluates the targets and assigns every host a corresponding attribute:

- Compliant The host does not violate the list.
- Non-Compliant The host violates the list.
- Not Evaluated The host is not a target of the list, the host is currently being evaluated, or the system has insufficient information to determine whether the host is in compliance.

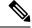

Note

To delete the host attribute, delete its corresponding allow list. Deactivating, deleting, or removing an allow list from a correlation policy does **not** delete the host attribute, nor does it change the attribute's value for each host.

After its initial evaluation, the system generates an *allow list event* whenever a monitored host goes out of compliance with an active allow list; it also records an *allow list violation*.

You can use workflows, dashboards, and network maps to monitor system-wide compliance activity and determine when and how an individual host violates your allow lists. You can also automatically respond to such violations with remediations and alerts.

#### **Example: Restricting HTTP to Web Servers**

Your security policy states that only web servers may run HTTP. You create an allow list that evaluates your entire network, excluding your web farm, to determine which hosts are running HTTP.

Using the network map and the dashboard, you can obtain an at-a-glance summary of the compliance of your network. In just a few seconds, you can determine exactly which hosts in your organization are running HTTP in violation of your policy, and take appropriate action.

Then, using the correlation feature, you can configure the system to alert you whenever a host that is not in your web farm starts running HTTP.

#### Related Topics

**Configuring Correlation Policies** 

## **Compliance Allow List Target Networks**

A *target network* specifies the hosts you want to evaluate for compliance. An allow list can have more than one target network, and it evaluates hosts that meet the criteria of any of its targets.

Initially, you constrain a target network by IP address or range. In multidomain deployments, the initial constraints also include a domain.

The system-provided default allow list targets all monitored hosts: 0.0.0.0/0 and ::/0. In a multidomain deployment, the default allow list is constrained to (and only available in) the Global domain.

If you modify a target network or a host so that the host is no longer a valid target for the allow list, the host is no longer evaluated by the list and is considered neither compliant nor non-compliant.

#### **Surveying and Refining Target Networks**

When you add a target network to an allow list, the system prompts you to survey the network map to help you characterize compliant hosts. The survey adds a target to the allow list that represents the hosts you surveyed.

You can survey a subnet or individual host. In a multidomain deployment, you can survey an entire domain, or you can survey across domains. Surveying an ancestor domain causes the system to survey that domain's descendants.

In addition to the added target, the survey also populates the allow list with one host profile for each operating system detected in the survey. These host profiles allow all the clients, application protocols, web applications, and protocols that the system has detected on the applicable operating systems.

After you survey a target network (or skip the survey), refine the target. You can exclude hosts by IP address, or constrain target networks by host attribute or VLAN.

#### **Targeting Domains with Compliance Allow Lists**

In a multidomain deployment, domains and target networks are closely linked.

- Leaf-domain administrators can create allow lists that evaluate hosts within their leaf domains.
- Higher-level domain administrators can create allow lists that evaluate hosts across domains. You can target different subnets in different domains in the same allow list.

Consider a scenario where you are a Global domain administrator, and you want to apply the same compliance criteria to web servers across the entire deployment. You can create one allow list in the Global domain that defines the compliance criteria. Then, constrain the allow list with target networks that specify the IP space (or individual IP addresses) of the web servers in each leaf domain.

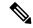

Note

In addition to targeting IP addresses and ranges in leaf domains, you can also constrain a target network using a higher-level domain. Targeting a subnet in a higher-level domain targets the **same** subnet in **each** of the descendant leaf domains. The system builds a separate network map for each leaf domain. In a multidomain deployment, using literal IP addresses to constrain this configuration can have unexpected results.

## **Compliance Allow List Host Profiles**

In a compliance allow list, host profiles specify which operating systems, clients, application protocols, web applications, and protocols are allowed to run on the target hosts. There are three types of host profile you can use in a compliance allow list; each type appears differently in the compliance list editor.

Table 1: Compliance Allow List Host Profile Types

| Host Profile Type         | Appearance              | Description                                                                       |
|---------------------------|-------------------------|-----------------------------------------------------------------------------------|
| global                    | Any Operating<br>System | specifies what is allowed to run on target hosts, regardless of operating system  |
| operating-system specific | is listed in plain text | specifies what is allowed to run on target hosts of a particular operating system |

| Host Profile Type | Appearance           | Description                                                                  |
|-------------------|----------------------|------------------------------------------------------------------------------|
| shared            | is listed in italics | specifies operating-system criteria that can be used in multiple allow lists |

### **Operating System-Specific Host Profiles**

In a compliance allow list, *operating-system specific host profiles* indicate not only which operating systems are allowed to run on your network, but also the application protocols, clients, web applications, and protocols that are allowed to run on those operating systems.

For example, you could require that compliant hosts run a particular version of Microsoft Windows. As another example, you could allow SSH to run on Linux hosts on port 22, and further restrict the vendor and version of the SSH client.

Create one host profile for each operating system you want to allow on your network. To disallow an operating system on your network, do not create a host profile for that operating system. For example, to make sure that all the hosts on your network are running Windows, configure the allow list to only contain host profiles for that operating system.

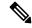

Note

Unidentified hosts remain in compliance with all allow lists until they are identified. You can, however, create an allow list host profile for unknown hosts. *Unidentified* hosts are hosts about which the system has not yet gathered enough information to identify their operating systems. *Unknown* hosts are hosts whose operating systems do not match known fingerprints.

#### **Shared Host Profiles**

In a compliance allow list, *shared host profiles* are tied to specific operating systems, but you can use each shared host profile in more than one allow list.

For example, you might have offices worldwide with a separate allow list for each location, but you want to use the same profile for all hosts running Apple Mac OS X. You can create a shared profile for that operating system and use it in all your allow lists.

The default allow list uses a special category of shared host profiles, called *built-in host profiles*. These profiles use built-in application protocols, web applications, protocols, and clients. In the compliance allow list editor, the system marks these profiles with the **Built-In Host Profile icon**.

In a multidomain deployment, the system displays shared host profiles created in the current domain, which you can edit. It also displays shared host profiles from ancestor domains, which you cannot edit. To view and edit shared host profiles created in a lower domain, switch to that domain.

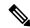

Note

If you modify a shared host profile (including built-ins), or modify a built-in application protocol, protocol, or client, your change affects every allow list that uses it. If you make unintended changes to or delete these built-in elements, you can reset to factory defaults.

## **Allow Violation Triggers**

The allow list compliance of a host can change when the system:

- detects a change in a host's operating system
- detects an identity conflict for a host's operating system or an application protocol on the host
- detects a new TCP server port (for example, a port used by SMTP or web servers) active on a host, or a new UDP server running on a host
- detects a change in a discovered TCP or UDP server running on a host, for example, a version change due to an upgrade
- detects a new client or web application running on a host
- drops a client or web application from its database due to inactivity
- detects that a host is communicating with a new network or transport protocol
- detects a new jailbroken mobile device
- detects that a TCP or UDP port has closed or timed out on a host

In addition, you can trigger a compliance change for a host by using the host input feature or the host profile to:

- add a client, protocol, or server to a host
- delete a client, protocol, or server from a host
- set the operating system definition for a host
- change a host attribute for a host so that the host is no longer a valid target

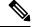

Note

To avoid overwhelming you with events, the system does not generate allow list events for non-compliant hosts on its initial evaluation, nor hosts made non-compliant as a result of you modifying an active allow list or shared host profile. The violations, however, are still recorded. If you want to generate allow list events for all non-compliant targets, purge discovery data. Rediscovering network assets may trigger allow list events.

#### **Operating System Compliance**

If your allow list specifies that only Microsoft Windows hosts are allowed on your network, and the system detects a host running Mac OS X, the system generates an allow list event. In addition, the host attribute associated with the allow list changes from Compliant to Non-Compliant for that host.

For the host in this example to come back into compliance, one of the following must occur:

- you edit the allow list so that the Mac OS X operating system is allowed
- you manually change the operating system definition of the host to Microsoft Windows
- the system detects that the operating system has changed back to Microsoft Windows

#### **Deleting a Non-Compliant Asset from the Network Map**

If your allow list disallows the use of FTP, and you then delete FTP from the application protocols network map or from an event view, hosts running FTP become compliant. However, if the system detects the application protocol again, the system generates an allow list event and the hosts become non-compliant.

#### **Triggering on Complete Information Only**

If your allow list allows only TCP FTP traffic on port 21, and the system detects indeterminate activity on port 21/TCP, the allow list does not trigger. The allow list triggers only when the system identifies the traffic as something other than FTP, or you use the host input feature to designate the traffic as non-FTP traffic. The system does not record a violation with only partial information.

# **Requirements and Prerequisites for Compliance**

#### **Model Support**

Any

#### **Supported Domains**

Any

#### **User Roles**

• Admin

# **Creating a Compliance Allow List**

When you create a compliance allow list, the system prompts you to survey your network to create an initial target and to help you characterize compliant hosts.

#### **Procedure**

- Step 1 Choose Policies > Correlation, then click Allow List.
- Step 2 Click NewAllow List.
- Step 3 Optionally, enter the **IP Address** and **Netmask** for an initial target network. In a multidomain deployment, choose the **Domain** where the target network resides.

To survey the entire monitored network, use the default values of 0.0.0.0/0 and ::/0.

Note

After you choose a domain for the target network, you cannot change it. Targeting a subnet in a higher-level domain targets the **same** subnet in **each** of the descendant leaf domains. The system builds a separate network map for each leaf domain. In a multidomain deployment, using literal IP addresses to constrain this configuration can have unexpected results.

#### **Step 4** Add the target network:

- Add—To add the target network without a survey, click **Add**.
- Add and Survey Network—To add and survey the target network, click **Add and Survey Network**.
- Skip—To create an allow list without surveying your network, click Skip.
- **Step 5** Optionally, enter a new **Name** and **Description** for the allow list.
- **Step 6** Optionally, **Allow Jailbroken Mobile Devices** on your network. Disabling this option causes jailbroken devices to generate allow list violations.
- Step 7 Add at least one **Target Network** to the allow list, as described in Setting Target Networks for a Compliance Allow List, on page 7.
- **Step 8** Characterize compliant hosts using **Allowed Host Profiles**:
  - Global Host Profile—To edit the allow list's global host profile, click **Any Operating System** and proceed as described in Building Allow List Host Profiles, on page 8.
  - Edit Surveyed Profiles—To edit an existing operating system-specific host profile created by a network survey, click its name and proceed as described in Building Allow List Host Profiles, on page 8.
  - Create New Profiles—To create a new operating system-specific host profile for this allow list, click
     Add ( ) next to Allowed Host Profiles, and proceed as described in Building Allow List Host Profiles, on page 8.
  - Add Shared Host Profile—To add an existing shared host profile to the allow list, click Add Shared
     Host Profile, select the shared host profile you want to add, then click OK. Shared host profiles appear
     in italics.

#### Step 9 Click SaveAllow List.

#### What to do next

• Add the allow list to an active correlation policy as described in Configuring Correlation Policies. The system immediately starts evaluating the allow list and generating violations.

#### **Related Topics**

Compliance Allow List Target Networks, on page 2 Creating a Compliance Allow List Based on Selected Hosts Firepower System IP Address Conventions

## **Setting Target Networks for a Compliance Allow List**

When you add a target network, you can survey it to characterize compliant hosts. This survey populates the allow list with one host profile for each operating system detected in the survey. These host profiles allow all

the clients, application protocols, web applications, and protocols that the system has detected on the applicable operating systems.

#### **Procedure**

- Step 1 In the compliance allow list editor, click Add Target Network.
- **Step 2** Enter the **IP Address** and **Netmask** for the target network.
- **Step 3** In a multidomain deployment, choose the **Domain** where the target network resides.

Note

After you choose a domain for the target network, you cannot change it. Targeting a subnet in a higher-level domain targets the **same** subnet in **each** of the descendant leaf domains. The system builds a separate network map for each leaf domain. In a multidomain deployment, using literal IP addresses to constrain this configuration can have unexpected results.

- **Step 4** Add the target network:
  - Add To add the target network without a survey, click Add.
  - Add and Survey Network To add and survey the target network, click **Add and Survey Network**.
- **Step 5** Optionally, click the new target to configure it further:
  - Name Enter a new Name.
  - Add Networks To target additional hosts, click **Add** ( ), then enter the **IP Address** and **Netmask**. To exclude the network from allow list compliance, select **Exclude**.
  - Add Host Attributes To target hosts with a specific host attribute, click **Add** ( ), then specify the **Attribute** and its **Value**.
  - Add VLANs To target a VLAN, click **Add** (+), then type a VLAN number (for 802.1q VLANs).
  - Delete To remove a target restriction, click **Delete** (■).
- **Step 6** To immediately implement all changes made since the last time you saved, click **SaveAllow List**.

#### **Related Topics**

Compliance Allow List Target Networks, on page 2 Firepower System IP Address Conventions

## **Building Allow List Host Profiles**

*Host profiles* specify the allow list's compliance criteria, that is, which operating systems, clients, application protocols, web applications, and protocols are allowed to run on the target hosts.

Every allow list has a global host profile which is operating-system agnostic. For example, instead of editing multiple Microsoft Windows and Linux host profiles to allow Mozilla Firefox, you can configure the global host profile to allow Firefox regardless of the operating system where it was detected.

You can also configure operating-system specific host profiles, either unique to one allow list or shared across allow lists.

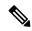

Note

If you modify a shared host profile (including built-ins), or modify a built-in application protocol, protocol, or client, your change affects every allow list that uses it. If you make unintended changes to or delete these built-in elements, you can reset to factory defaults.

#### Before you begin

• Create or edit a host profile within an allow list as described in Editing a Compliance Allow List, on page 12, or create or edit a shared host profile as described in Managing Shared Host Profiles, on page 14.

#### **Procedure**

- **Step 1** In the compliance allow list host profile editor, configure a host profile:
  - Name Type a Name.
  - Operating System To restrict the host profile to a specific operating system, use the OS Vendor, OS Name, and Version drop-down lists. Because its purpose is to apply to hosts running any operating system, you cannot restrict a global host profile.
  - Application Protocol To allow an application protocol, click **Add** ( ) and proceed as described in Adding an Application Protocol to a Compliance Allow List, on page 10.
  - Client To allow a client, click **Add** ( ) and proceed as described in Adding a Client to a Compliance Allow List, on page 10.
  - Web Application To allow a web application, click **Add** ( ) and proceed as described in Adding a Web Application to a Compliance Allow List, on page 11.
  - Protocol To allow a protocol, click **Add** (+) and proceed as described in Adding a Protocol to a Compliance Allow List, on page 11.
  - Delete To disallow an item you previously allowed, click **Delete** ( ).
  - Edit Properties To edit the properties of an allowed application protocol, client, or protocol, click its name. The changes you make are reflected in every host profile that uses that element.
  - Tip Select the appropriate **Allow all...** check box to allow all application protocols, clients, or web applications for hosts matching this profile.
- Step 2 To immediately implement all changes made since the last time you saved, click SaveAllow List (or Save All Profiles if you are editing a shared host profile).

### **Adding an Application Protocol to a Compliance Allow List**

Using allow list host profiles, you can allow application protocols either globally or on specific operating systems. Optionally, you can restrict the application protocol by port, vendor, or version. For example, you could allow a particular version of OpenSSH to run on Linux hosts on port 22/TCP.

#### **Procedure**

- While you are creating or modifying a compliance allow list host profile, click **Add** (+) next to **Allowed Application Protocols** (or next to **Globally Allowed Application Protocols** if you are modifying the global host profile).
- **Step 2** You have two options:
  - If the application protocols you want to allow are listed, select them. The web interface lists application protocols that have been allowed or are currently allowed by the allow list.
  - To allow an application protocol not in the list, select **New Application Protocol** and click **OK** to display the application protocol editor. Select the application protocol **Type** and **Protocol** you want to allow. Optionally, restrict the application protocol by **port**, **Vendor**, and **Version**.

**Note** You must type the vendor and version exactly as they would appear in a table view of applications. If you do not specify a vendor or version, the allow list allows all vendors and versions as long as the type and protocol match.

- Step 3 Click OK.
- **Step 4** To immediately implement all changes made since the last time you saved, click **SaveAllow List**.

### Adding a Client to a Compliance Allow List

Using allow list host profiles, you can allow clients either globally or on specific operating systems. Optionally, you can require that the client be a specific version. For example, you could allow only Microsoft Internet Explorer 10 to run on Microsoft Windows hosts.

#### **Procedure**

- While you are creating or modifying a compliance allow list host profile, click **Add** ( ) next to **Allowed Clients** (or next to **Globally Allowed Clients** if you are modifying the global host profile).
- **Step 2** You have two options:
  - If the clients you want to allow are listed, select them. The web interface lists clients that have been allowed or are currently allowed by the allow list.
  - To allow a client not in the list, select < New Client> and click OK to display the client editor. Select the Client you want to allow from the drop-down list, and, optionally, restrict the client to an allowed Version.

**Note** You must type the version exactly as it would appear in a table view of clients. If you do not specify a version, all versions are allowed.

- Step 3 Click OK.
- Step 4 To immediately implement all changes made since the last time you saved, click SaveAllow List.

### Adding a Web Application to a Compliance Allow List

Using allow list host profiles, you can allow web applications either globally or on specific operating systems.

#### **Procedure**

- While you are creating or modifying a compliance allow list host profile, click **Add** ( ) next to **Allowed**Web Applications (or next to **Globally Allowed Web Applications** if you are modifying the global host profile).
- **Step 2** Select the web applications you want to allow.
- Step 3 Click OK
- Step 4 To immediately implement all changes made since the last time you saved, click SaveAllow List.

### Adding a Protocol to a Compliance Allow List

Using allow list host profiles, you can allow protocols either globally or on specific operating systems. ARP, IP, TCP, and UDP are always allowed to run on any host; you cannot disallow them.

#### **Procedure**

- While you are creating or modifying a compliance allow list host profile, click **Add** ( ) next to **Allowed Protocols** (or next to **Globally Allowed Protocols** if you are modifying the global host profile).
- **Step 2** You have two options:
  - If the protocols you want to allow are listed, select them. The web interface lists protocols that have been allowed or are currently allowed by the allow list.
  - To allow a protocol not in the list, select <**New Protocol>** and click **OK** to display the protocol editor. From the **Type** drop-down list, select the protocol type (**Network** or **Transport**), then select the **Protocol** from the drop-down list.
  - Tip Select Other (manual entry) to specify a protocol that is not in the list. For network protocols, type the appropriate number as listed in <a href="http://www.iana.org/assignments/ethernet-numbers/">http://www.iana.org/assignments/ethernet-numbers/</a>. For transport protocols, type the appropriate number as listed in <a href="http://www.iana.org/assignments/protocol-numbers/">http://www.iana.org/assignments/protocol-numbers/</a>.
- Step 3 Click OK.
- Step 4 To immediately implement all changes made since the last time you saved, click SaveAllow List.

# **Managing Compliance Allow Lists**

You can use the Allow List page to manage compliance allow lists and shared host profiles. The default allow list represents recommended settings and uses a special category of shared host profiles, called *built-in host profiles*.

In a multidomain deployment, the system displays compliance allow lists created in the current domain, which you can edit. It also displays selected allow lists from ancestor domains, which you cannot edit. To view and edit allow lists created in a lower domain, switch to that domain.

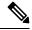

Note

The system does not display configurations from ancestor domains if the configurations expose information about unrelated domains, including names, managed devices, and so on. The default allow list is only available in the Global domain.

#### **Procedure**

- **Step 1** Choose **Policies** > **Correlation**, then click **Allow List**.
- **Step 2** Manage your compliance allow lists:
  - Create To create a new allow list, click NewAllow List and proceed as described in Creating a
    Compliance Allow List, on page 6.
  - Delete To delete an allow list that is not in use, click **Delete** ( ), then confirm you want to delete the allow list. Deleting an allow list also removes its associated host attribute from all hosts on your network. If the controls are dimmed, the configuration belongs to an ancestor domain, or you do not have permission to modify the configuration.
  - Edit To modify an existing allow list, click **Edit** ( ) and proceed as described in Editing a Compliance Allow List, on page 12. If **View** ( ) appears instead, the configuration belongs to an ancestor domain, or you do not have permission to modify the configuration.
  - Shared Host Profiles To manage your allow lists' shared host profiles, click **Edit Shared Profiles** and proceed as described in Managing Shared Host Profiles, on page 14.

# **Editing a Compliance Allow List**

When you modify and save a compliance allow list that is included in an active correlation policy, the system immediately re-evaluates the compliance of the hosts in the allow list's target networks. Although this re-evaluation may bring some hosts into or out of compliance, the system does not generate any allow list events.

#### **Procedure**

- Step 1 Choose Policies > Correlation, then click Allow List.
- **Step 2** Next to the allow list you want to modify, click **Edit** ( ).

If **View** ( ) appears instead, the configuration belongs to an ancestor domain, or you do not have permission to modify the configuration.

- **Step 3** Edit your compliance allow list:
  - Name and Description To change the name or description, click the allow list name in the left panel to display basic allow list information, then type the new information.
  - Allow Jailbroken Devices To allow jailbroken mobile devices on your network, click the allow list name in the left panel to display basic allow list information, then enable Allow Jailbroken Mobile Devices. Disabling this option causes jailbroken devices to generate allow list violations.
  - Add Allowed Host Profile To create an operating system-specific host profile for this allow list, click
     Add (+) next to Allowed Host Profiles and proceed as described in Building Allow List Host Profiles, on page 8.
  - Add Shared Host Profile To add an existing shared host profile to the allow list, click Add Shared
     Host Profile, select the shared host profile you want to add, then click OK. Shared host profiles appear
     in italics.
  - Add Target Network To add a new target network without surveying its hosts, click **Add** (+) next to Target Networks and proceed as described in Setting Target Networks for a Compliance Allow List, on page 7.
  - Delete Host Profile To delete a shared or operating-system specific host profile from the allow list, click **Delete** ( ) next to the host profile, then confirm your choice. Deleting a shared host profile removes it from the allow list, but does not delete the profile or remove it from any other allow lists that use it. You cannot delete an allow list's global host profile.
  - Delete Target Network To remove a target network from the allow list, click **Delete** ( ) next to the network, then confirm your choice.
  - Edit Global Host Profile To edit the allow list's global host profile, click **Any Operating System** and proceed as described in Building Allow List Host Profiles, on page 8.
  - Edit Other Host Profile To edit a shared or operating-system specific host profile, click the host profile's name and proceed as described in Building Allow List Host Profiles, on page 8.
  - Edit Target Network To edit a target network, click the network's name and proceed as directed in Setting Target Networks for a Compliance Allow List, on page 7.
- **Step 4** To immediately implement all changes made since the last time you saved, click **SaveAllow List**.

# **Managing Shared Host Profiles**

In a compliance allow list, *shared host profiles* are tied to specific operating systems, but you can use each shared host profile in more than one allow list. If you create multiple allow lists but want to use the same host profile to evaluate hosts running a particular operating system across the allow lists, use a shared host profile.

In a multidomain deployment, the system displays shared host profiles created in the current domain, which you can edit. It also displays shared host profiles from ancestor domains, which you cannot edit. To view and edit shared host profiles created in a lower domain, switch to that domain.

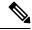

Note

If you modify a shared host profile (including built-ins), or modify a built-in application protocol, protocol, or client, your change affects every allow list that uses it. If you make unintended changes to or delete these built-in elements, you can reset to factory defaults.

#### **Procedure**

- **Step 1** Choose **Policies** > **Correlation**, then click **Allow List**.
- **Step 2** Click **Edit Shared Profiles**.
- **Step 3** Manage your shared host profiles:
  - Create Shared Host Profile To create a new shared host profile without surveying hosts, click Add
     (+) next to Shared Host Profiles and proceed as described in Building Allow List Host Profiles, on page 8.
  - Create Shared Host Profile by Survey To create multiple new shared host profiles by surveying a
    network, click Add Target Network and proceed as described in Setting Target Networks for a
    Compliance Allow List, on page 7.
  - Delete To delete a shared host profile, click **Delete** ( ), then confirm your choice.
  - Edit To modify an existing shared host profile (including a built-in shared host profile), click its name and proceed as described in Building Allow List Host Profiles, on page 8.
  - Reset Built-In Host Profiles To reset all built-in host profiles to factory defaults, click Built-in Host
    Profiles, then click Reset to Factory Defaults and confirm your choice.
- **Step 4** To immediately implement all changes made since the last time you saved, click **Save All Profiles**.